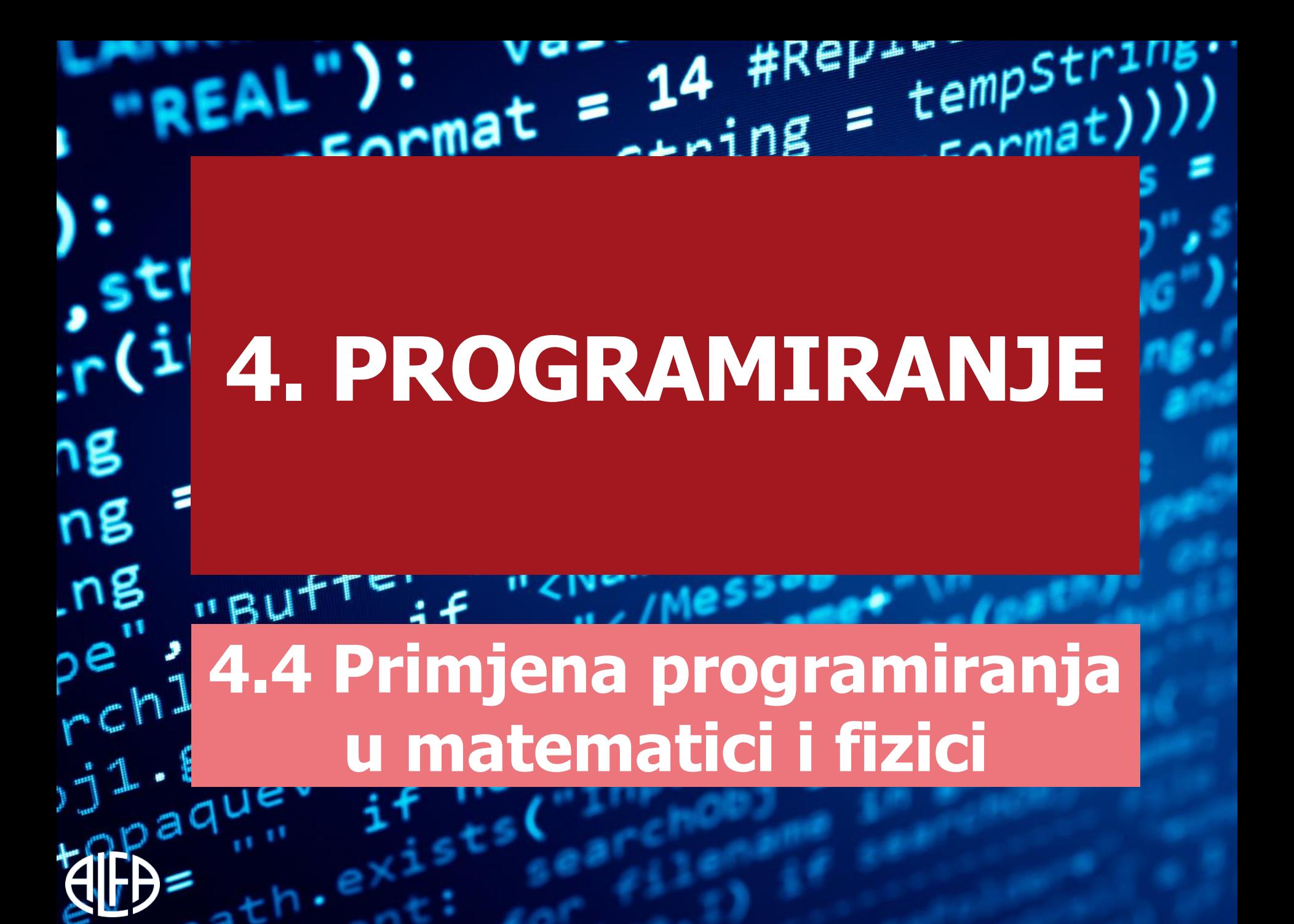

# KAKO NACRTATI GEOMETRIJSKE LIKOVE

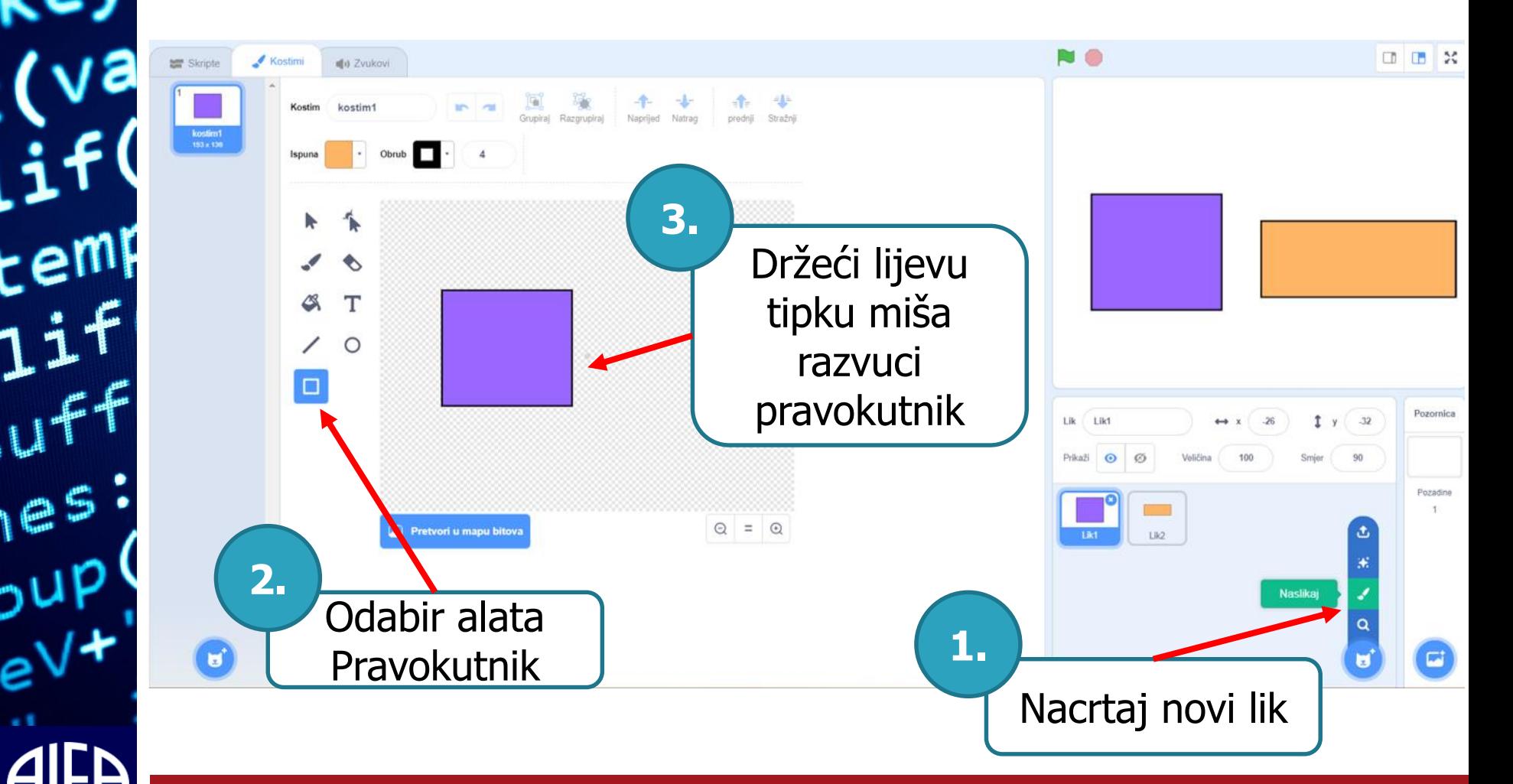

# KAKO CRTEŽE PRETVORITI U GUMBE

 $\int$  Lik1 Lik

 $165$ 

Nakon što si nacrtao/nacrtala željeni geometrijski lik, za njegovo pretvaranje u gumb dovoljno ga je odabrati u popisu likova, a potom mu iz kategorije **Događaji** pridružiti blok kad je lik kliknut.

Prikaži  $\odot$ Pozadine **Odabir** geometrijskog lika u popisu likova Primjena programiranja u matematici i fizici 3

Pozornica

 $-32$ 

# KAKO POSTAVITI DOGAĐAJ I POTPROGRAM ZA GUMB

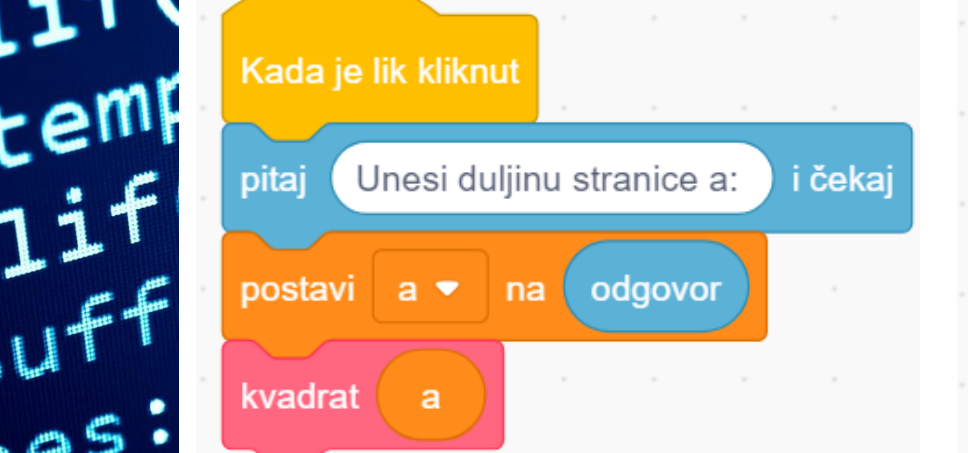

 $e^{\epsilon}$ 

oup

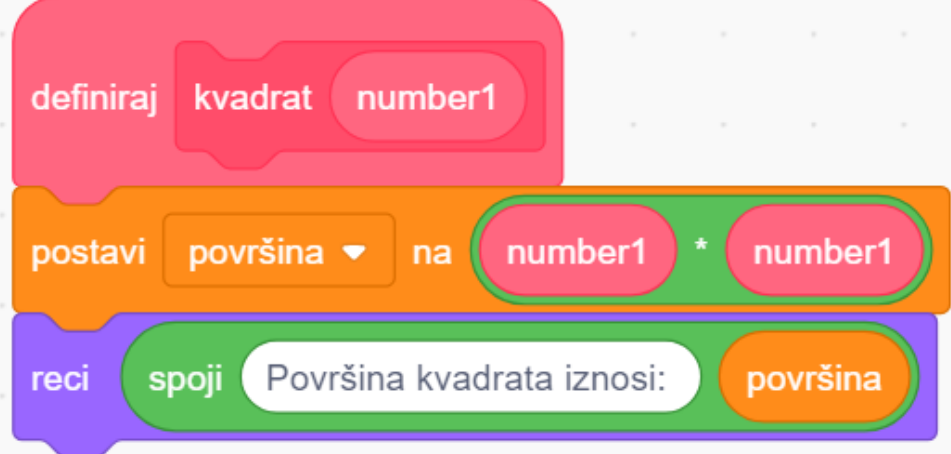

### ZADATAK

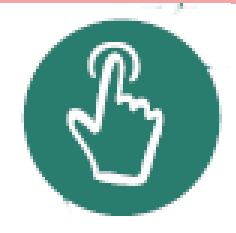

• Izraditi potprogram pravokutnik koji se izvršava klikom na gumb (lik) pravokutnika.

**[RJEŠENJE](#page-5-0)**

 $\epsilon$ eml

 $165$ 

υر

Primjena programiranja u matematici i fizici 5

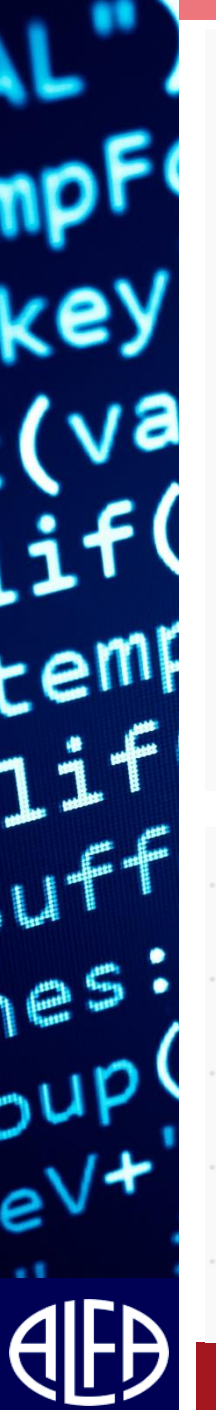

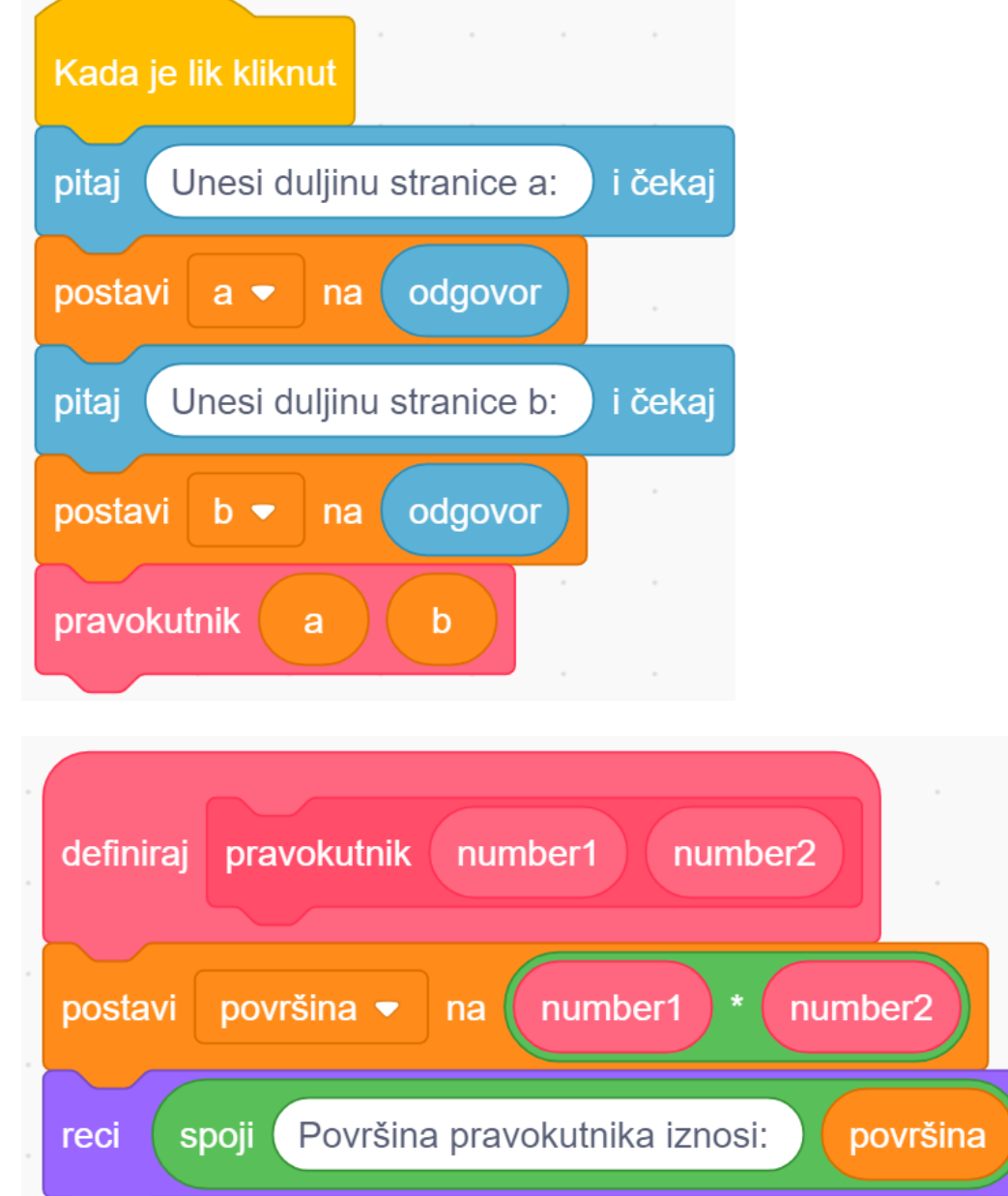

#### <span id="page-5-0"></span>Primjena programiranja u matematici i fizici 6

165

### ZADATAK

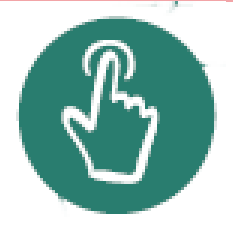

• Dodaj na pozornicu i lik kruga te izradi glavni dio programa i potprogram krug koji se izvršava klikom na gumb (lik) kruga.

**[RJEŠENJE](#page-7-0)**

Primjena programiranja u matematici i fizici 7

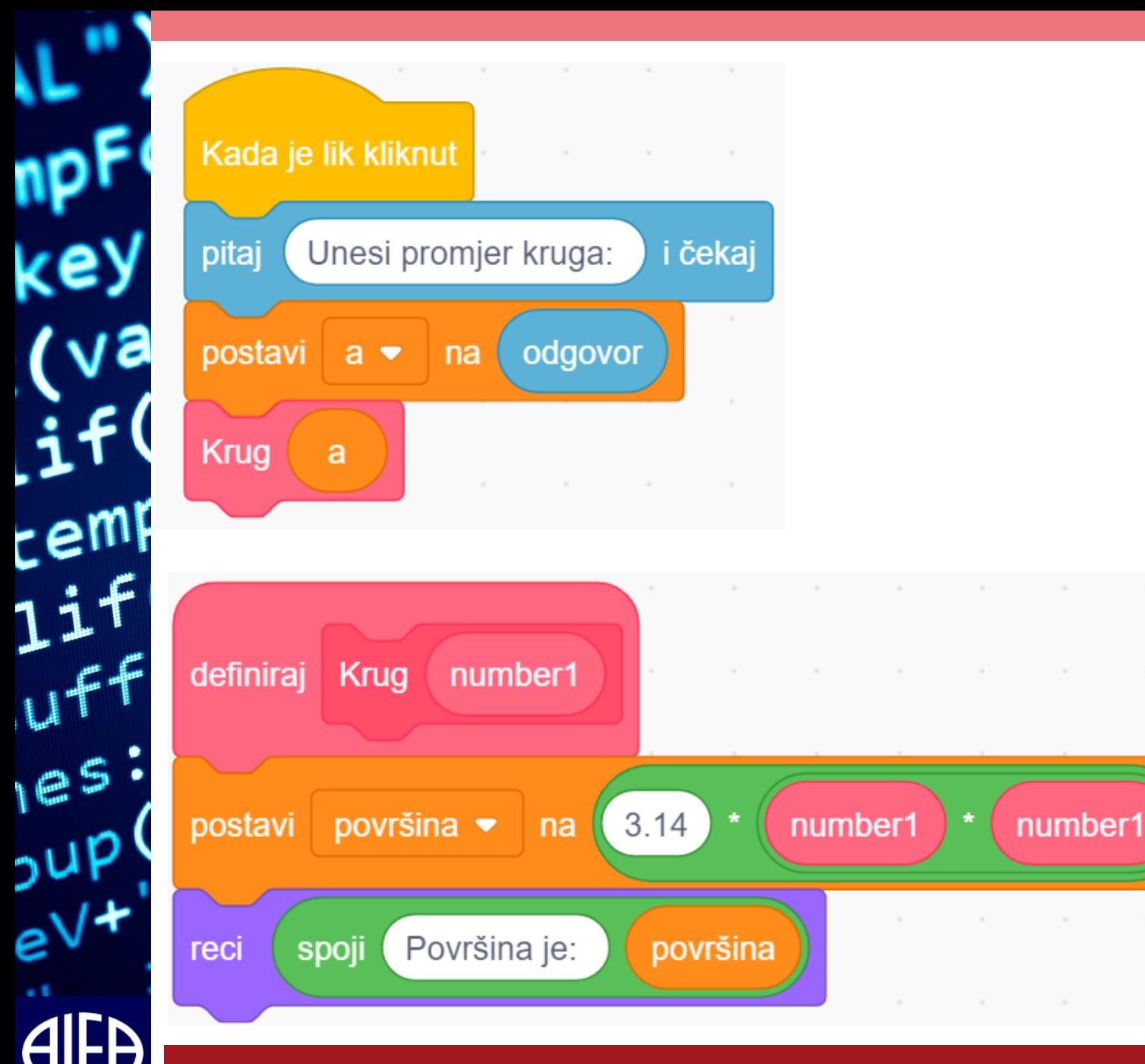

<span id="page-7-0"></span>Primjena programiranja u matematici i fizici 8 analysis analysis analysis and 8 analysis and 8 analysis and 8 a

 $\sim$ 

# KAKO ODREDITI BRZINU

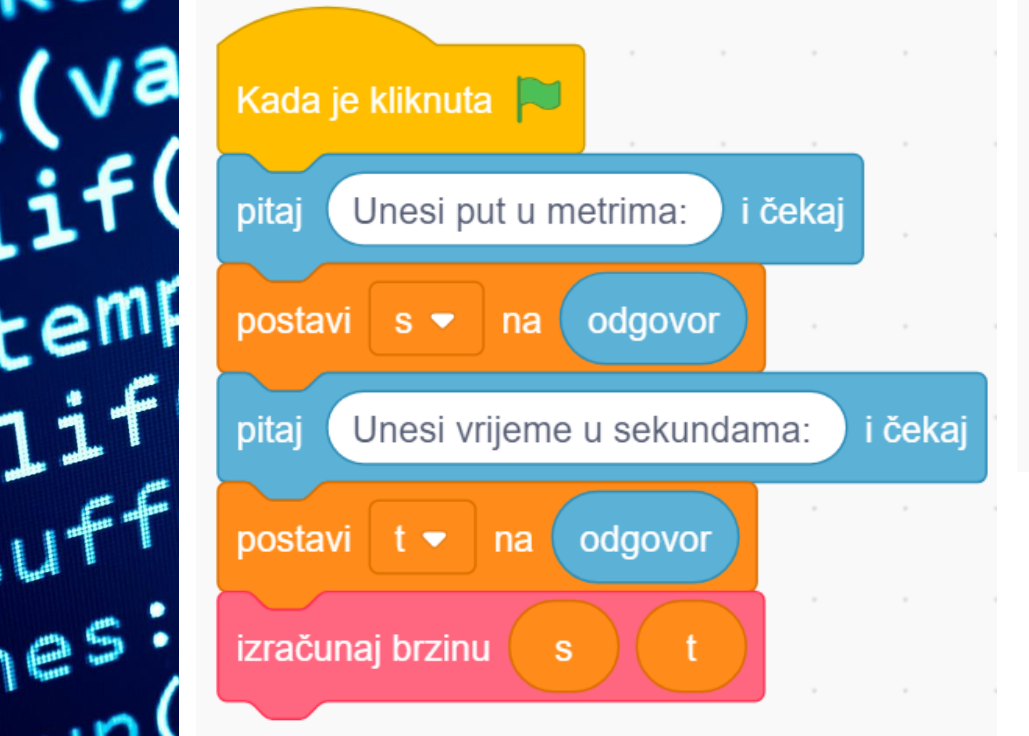

 $165$ 

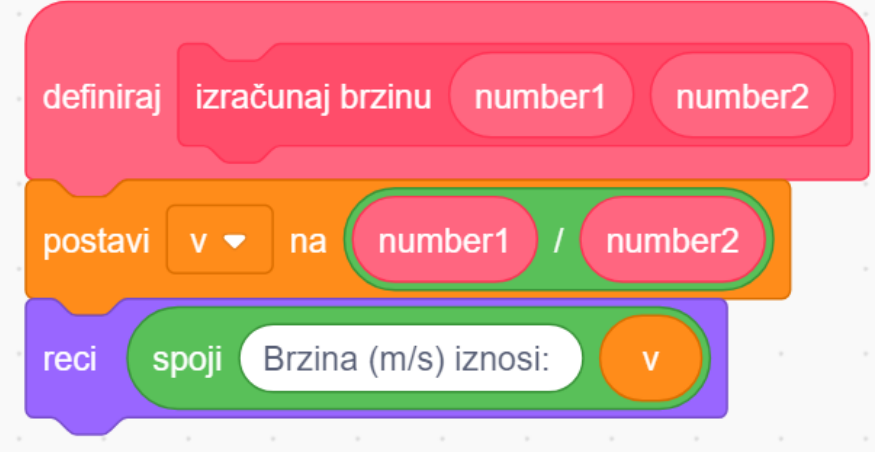

## ZADATAK

- Za dobivenu brzinu na temelju zadanog puta i vremena napravi simulaciju na pozornici.
- Na pozornicu dodaj lik po volji (ili iskoristi postojeći lik) te ga nakon pokretanja skripte pozicioniraj pomoću koordinata na početak lijevog ruba pozornice.
- Možeš dodati i pozadinu po želji.
- Ako znamo da je put potreban da se prijeđe pozornica slijeva nadesno 480 točkica (od -240 do +240), izračunaj brzinu (točkica/sekundi) potrebnu da se prijeđe pozornica za zadano vrijeme te simuliraj kretanje lika tim putem s brzinom koju si izračunao/izračunala za pozornicu.
- Neka se pritom kako lik prelazi pozornicu, na pozornici vidi vrijeme koje teče.

### **[RJEŠENJE](#page-10-0)**

 $e<sub>5</sub>$ 

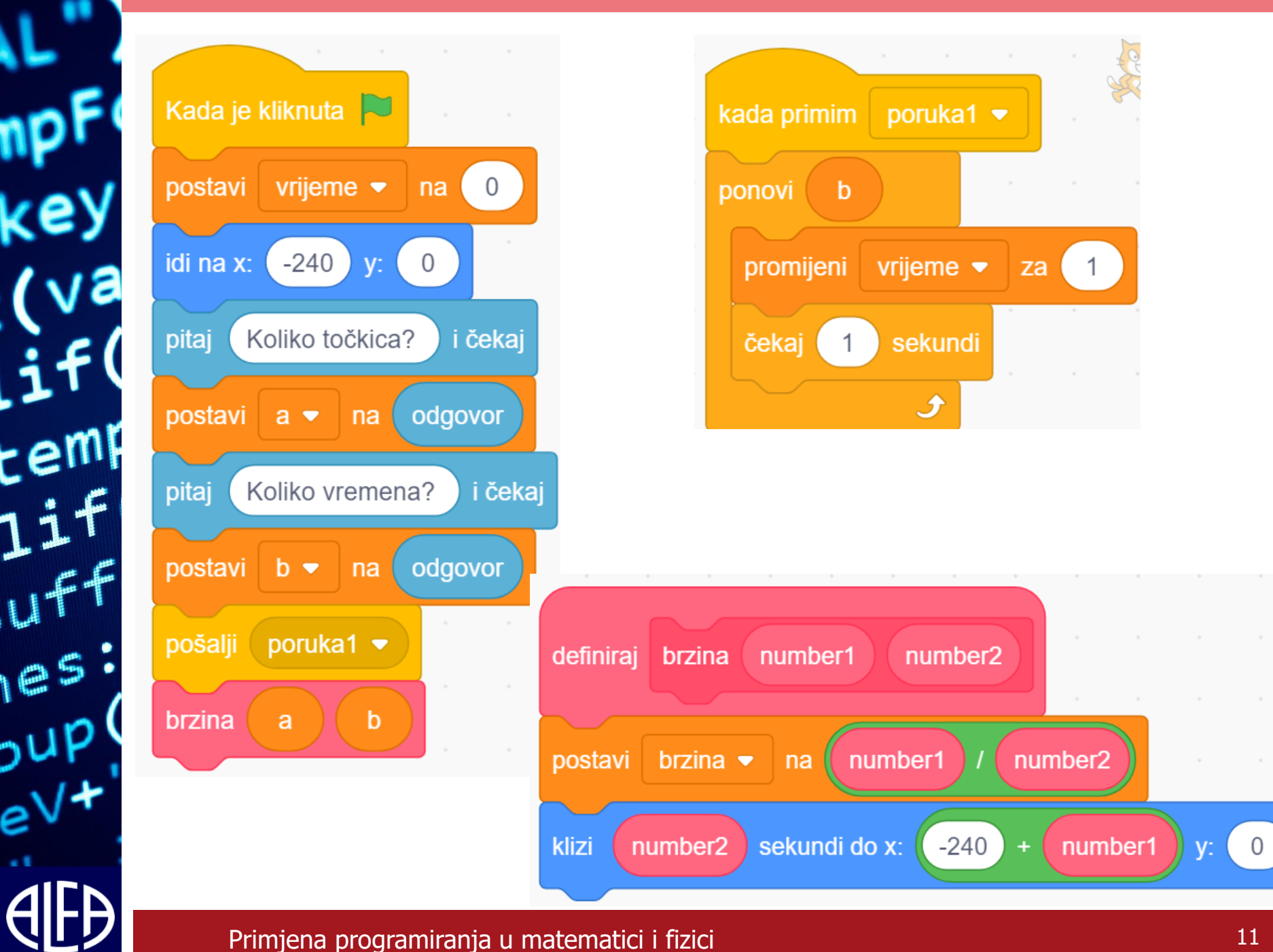

<span id="page-10-0"></span>